# **How to Process a Budget Transfer in DocuSign**

# Go to the Budget Office website https://uca.edu/budget/

Do not create your own form, it will not flow correctly for the signatures required to process.

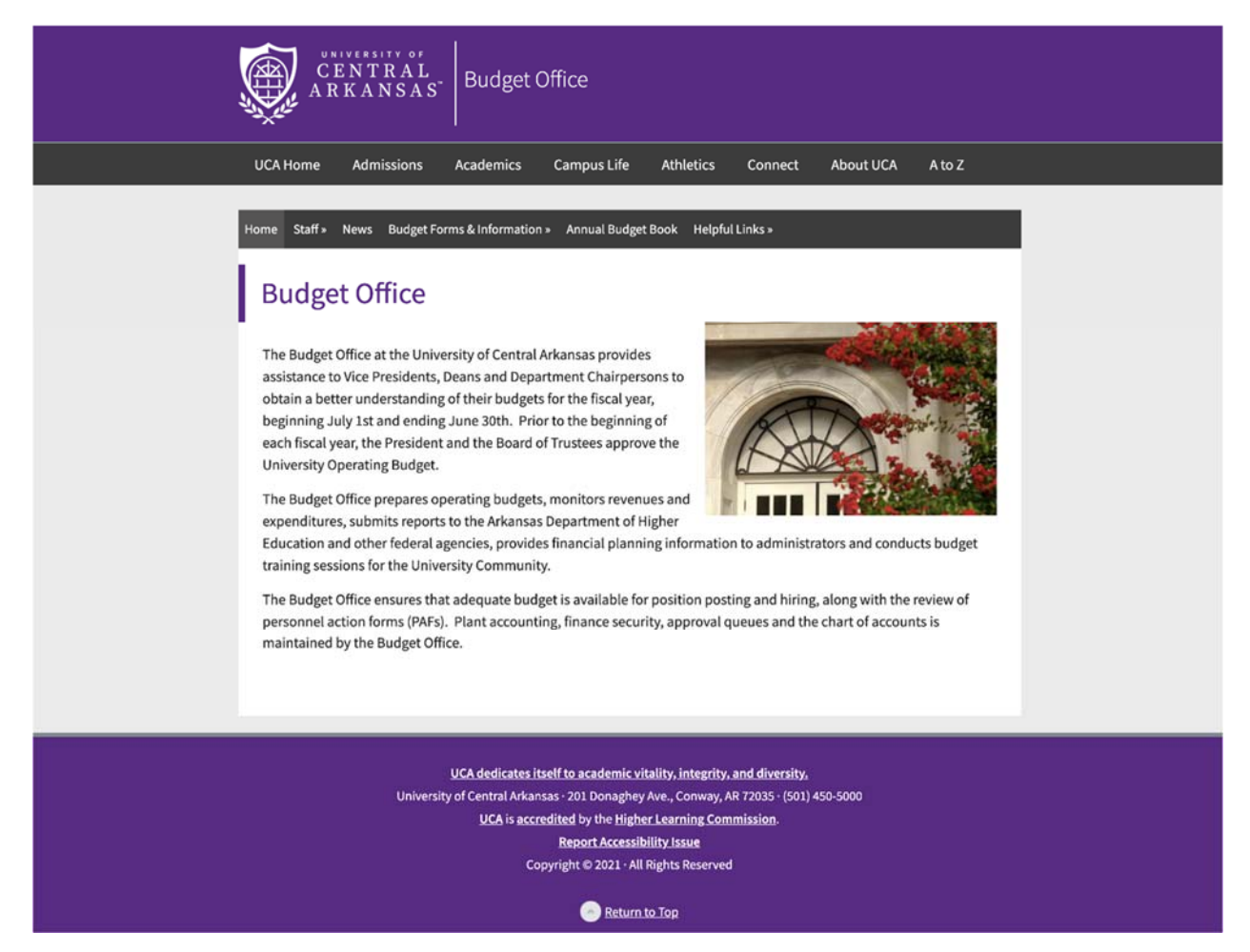

# Click on Budget Forms & Information,

# Select Budget Transfer

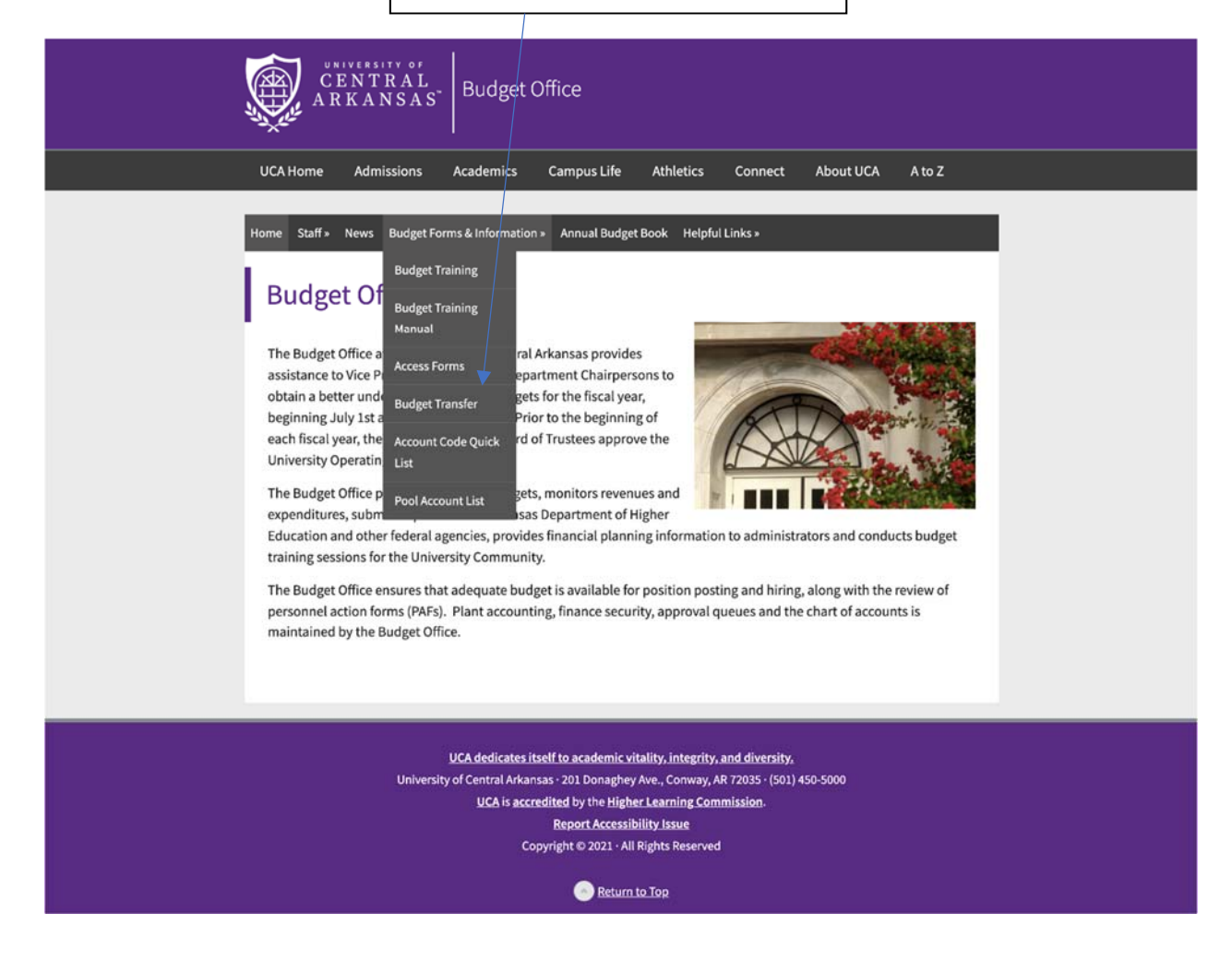

Determine if the budget transfer involves a grant or non‐grant index, a URC is non‐grant. Select the appropriate button. If you select "yes", the grant budget transfer form link will appear. This is not a Docusign form and it will **not**  electronically flow from one person to another for signatures.

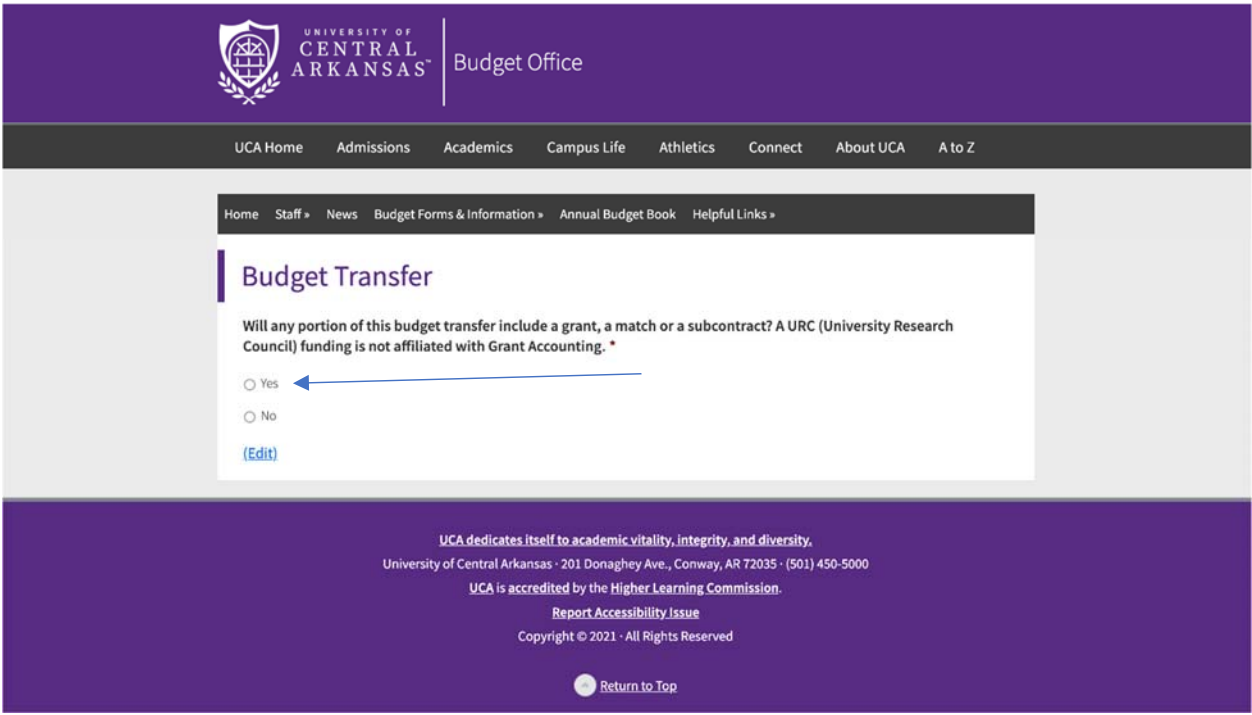

If you select No, it will populate the link to begin the budget transfer in DocuSign.

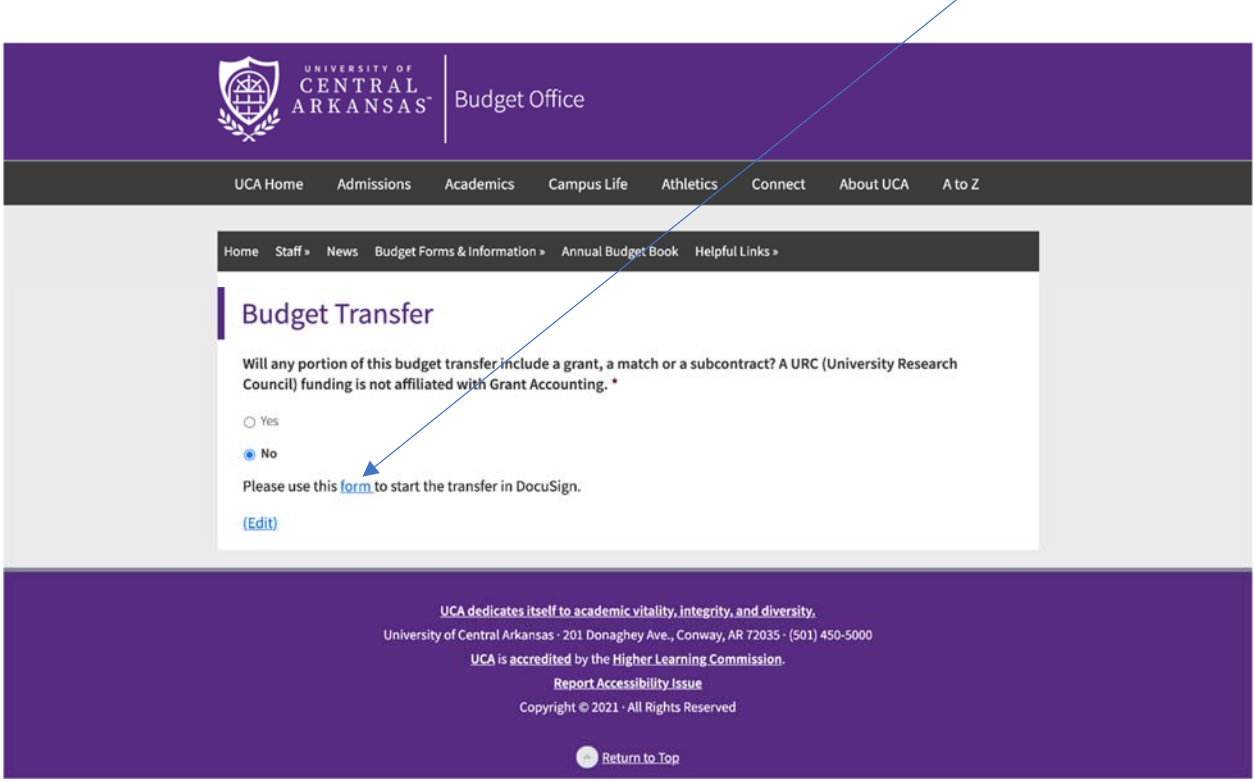

## **PowerForm Signer Information**

Fill in the name and email for each signing role listed below. Signers will receive an email inviting them to sign this document.

Please enter your name and email to begin the signing process.

### **Department Contact**

#### **Your Name: \***

Jane Smith

**Your Email: \***

jsmith@uca.edu

Please provide information for other signers needed for this document.

## **Enter your name and email here in order to track this Budget Transfer in DocuSign**

#### **Name: \***

Jane Smith

#### **Email: \***

jsmith@uca.edu

#### **Chair/Department Head**

#### **Name: \***

John Doe

#### **Email: \***

Johnd@uca.edu

Complete each box with the appropriate person's name and full email.

## **Dean/Director**

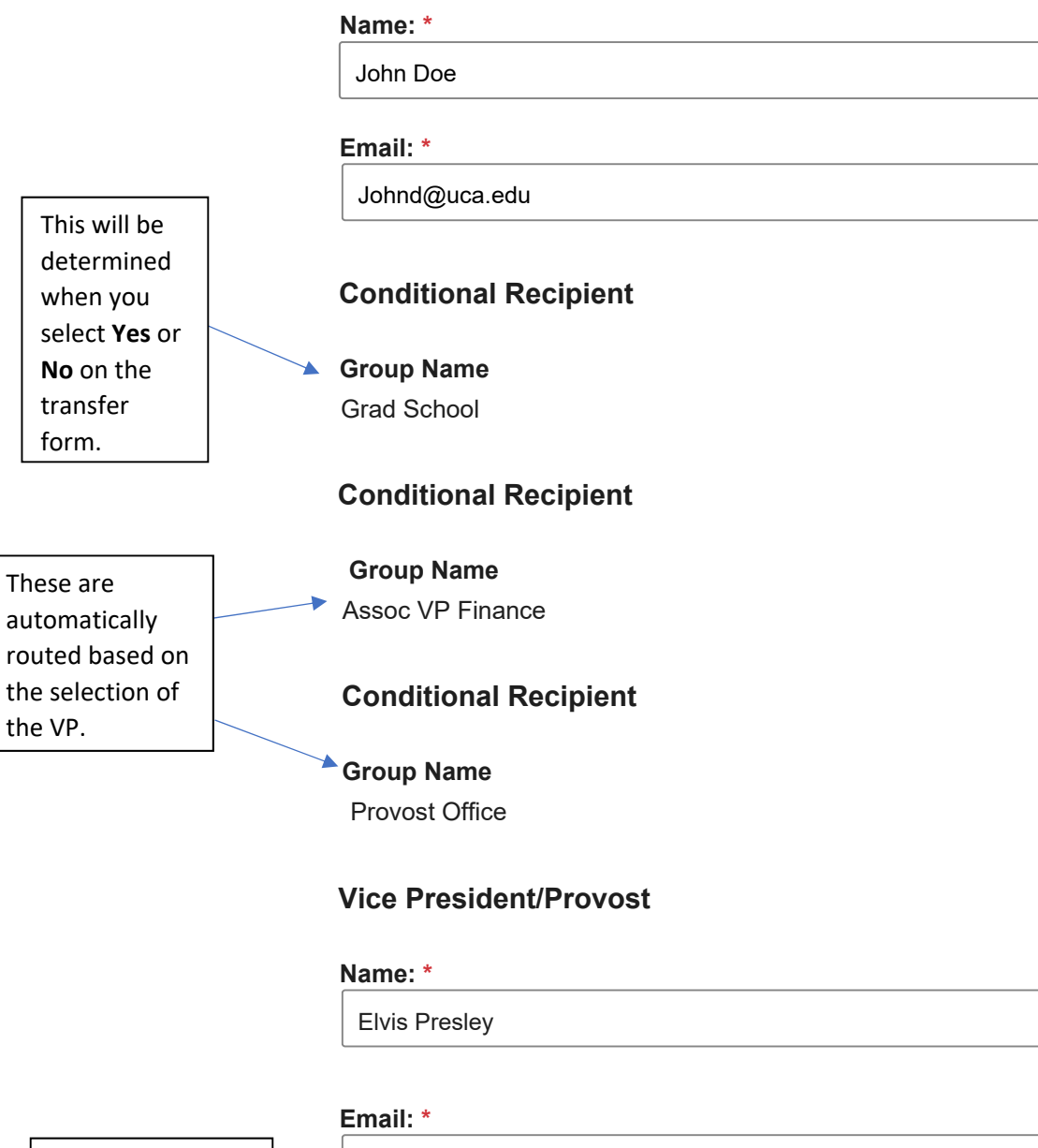

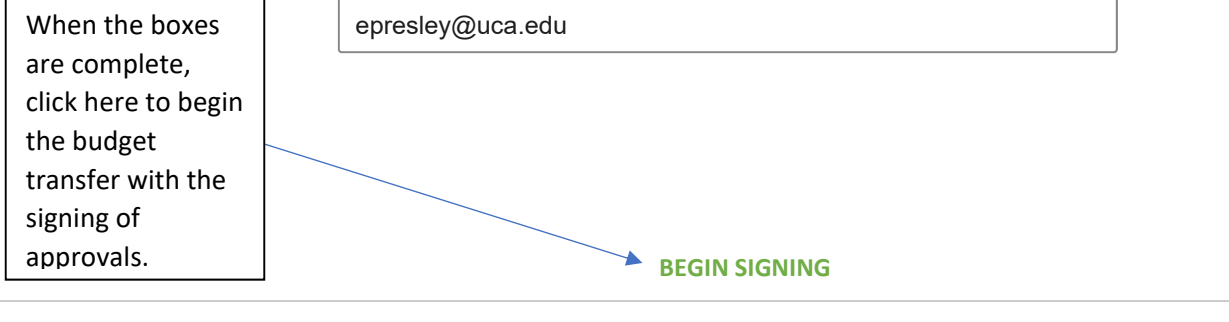

## Powered by **DocuSign**

when

form.

the VP.

English (US)  $\blacktriangledown$  Contact Us Terms of Use Privacy Intellectual Property Trust

Copyright © 2021 DocuSign, Inc. All rights reserved

You must select yes or no to route through the Graduate office. Once your selection is made, the form will route accordingly, and this option will no longer appear.

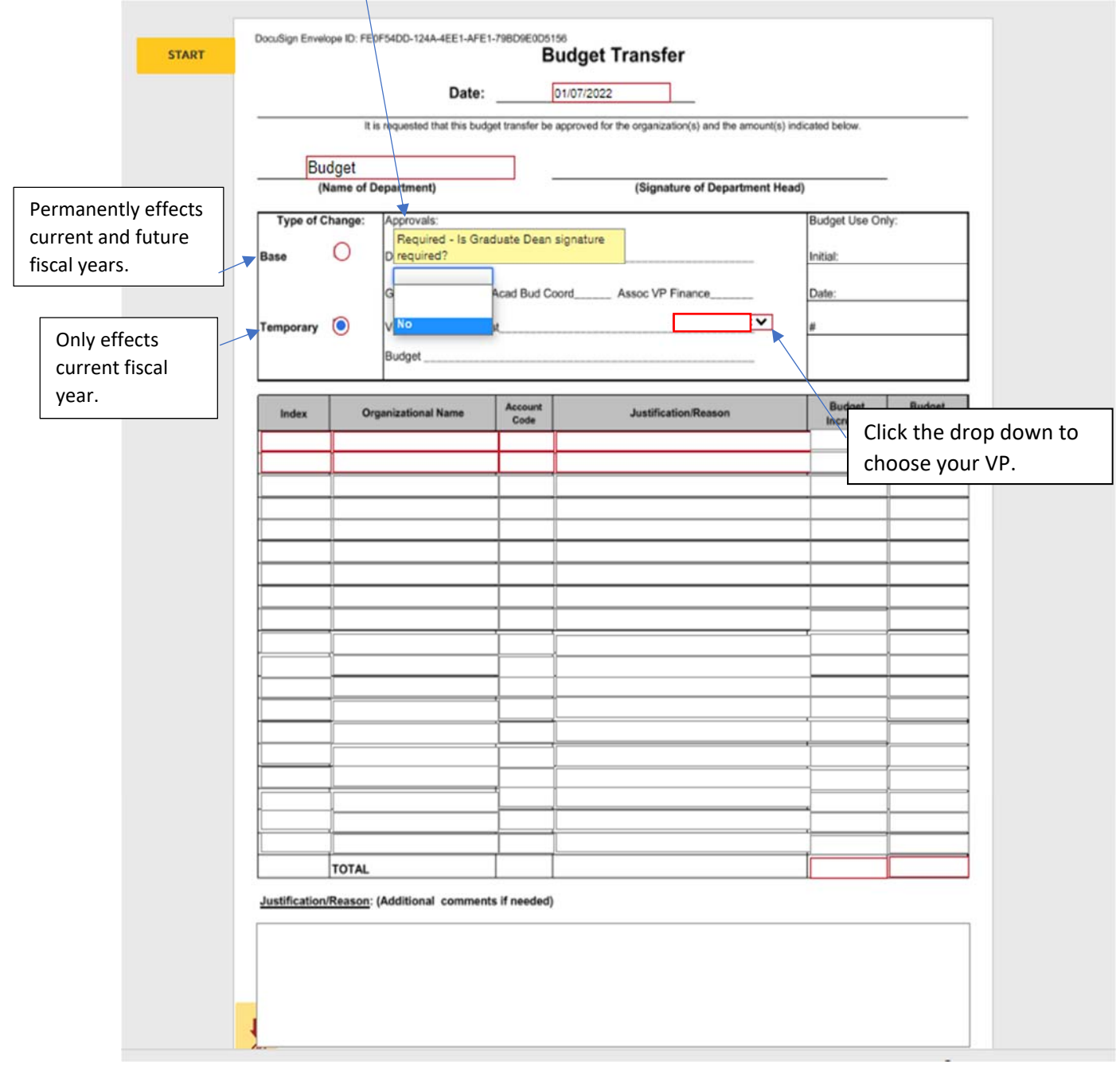

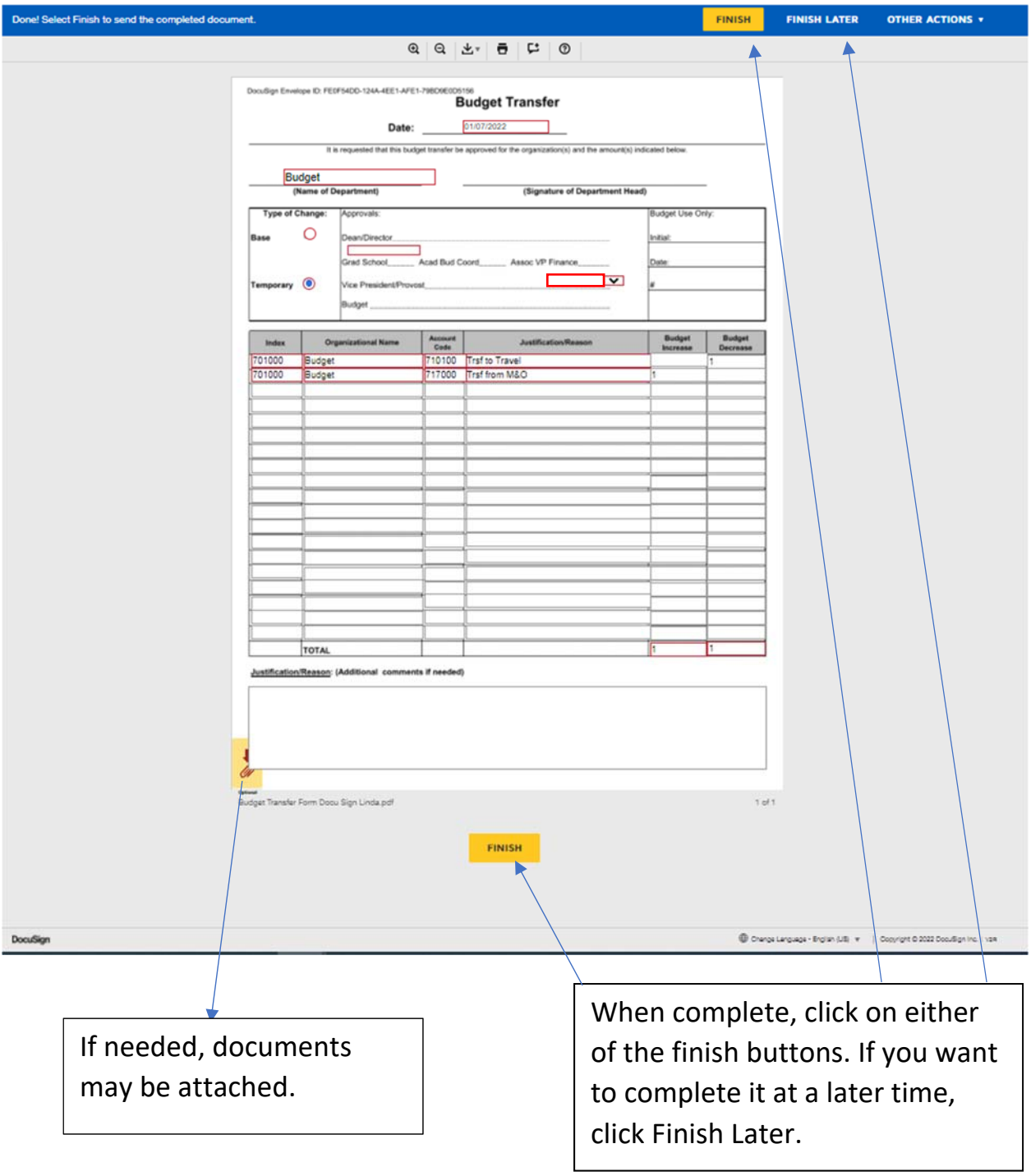

# **DocuSign**

You've finished signing!

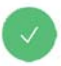

You'll receive an email copy once everyone has signed.